# **Upgrading BMDM and BMRG Software and MPM, BDS and DCM Firmware**

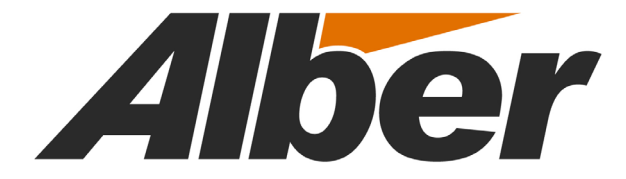

990 South Rogers Circle, Suite 11 Boca Raton, FL 33487 Tel: 561-997-2299 Fax: 561-997-5588 www.alber.com

#### 1. Warranty and Limitation of Liability

#### LIMITED WARRANTY

Albércorp warrants that the software product will perform in accordance with the accompanying written materials for a period of ninety (90) days from the date of receipt. Some states and jurisdictions do not allow limitations on duration of an implied warranty, so the above limitation may not apply to you. To the extent allowed by applicable law, implied warranties on the software product, if any, are limited to ninety (90) days.

#### CUSTOMER REMEDIES

Albércorp's entire liability and your exclusive remedy shall be, at Albércorp's option, either return of the price paid, or replacement of the software product that is returned to Albércorp with proof of purchase. This Limited Warranty is void if failure of the software product has resulted from accident, abuse or misapplication. Any replacement software product will be warranted for the remainder of the original period or thirty (30) days, whichever is longer.

Albércorp shall not be liable for any data or programs stored in or used in conjunction with this software product. Without prejudice to the foregoing generality, Albércorp shall not be liable for the loss or corruption of data or programs stored in or used in conjunction with this or any other software product, nor shall Albércorp be liable for the cost of retrieving or replacing lost or corrupted data.

Albércorp's sole and exclusive liability, for any and all losses and damages arising out of any cause whatsoever, shall in no event exceed the purchase price of the software product purchased.

#### NO LIABILITY FOR CONSEQUENTIAL DAMAGES

Albércorp shall not in any case be liable for any damages, including special, incidental, indirect, exemplary, collateral or consequential, arising from breach of warranty, breach of contract, negligence or under any other legal theory arising from the warranty herein stated or the purchase of product, including, without limitation, loss of profits, use or goodwill.

Some states and countries do not allow the exclusion or limitation of incidental or consequential damages; therefore, the above exclusion or limitation may not apply to you. This warranty gives you specific legal rights, and you may also have other rights which vary state to state and country to country.

#### 2. Software License Agreement

#### THIS IS A LEGAL AGREEMENT. PLEASE READ BEFORE INSTALLING SOFTWARE.

Any use of this media other than to review this Software License Agreement constitutes your acceptance of and agreement with the terms of this Software License Agreement with respect to the Albércorp Software. If you do not accept and agree to these terms, you must return the full product with proof of purchase to Albércorp within thirty (30) days for a full refund. Installation or use of this software product constitutes your acceptance of and agreement with the terms of this Software License Agreement.

LICENSORS. All software on this media is licensed to you by Albércorp.

GRANT OF LICENSE. You are granted the right to use the Albércorp Software on a single personal computer. You may copy the software to use with this personal computer to any one hard disk drive of this personal computer and to the memory of this personal computer, provided that you reproduce all copyright and trademark notices, restricted rights legends, and other proprietary markings.

RESTRICTIONS. You may not sublicense, rent or lease the Albércorp Software. You may not reverse engineer, decompile, disassemble, modify, translate or create derivative works of the Software.

LIMITED WARRANTIES AND LIMITATION OF LIABILITY. The limited warranties and limitation of liability in Section 1 of this file apply to, are incorporated in, and are made a part of this Software License Agreement.

EXPORT LAW ASSURANCES. You acknowledge and agree that the Software is subject to restrictions and controls imposed by the United States Export Administration Act (the "Act") and the regulations thereunder. You agree and certify that neither the Software nor any direct product thereof is being or will be acquired, shipped, transferred or exported, directly or indirectly, into any country, or used for any purpose, except as authorized by the Act and the regulations.

GENERAL. This Software License Agreement will be governed by the laws of the State of Florida, except for that body of law dealing with conflicts of law. Should you have any questions concerning this Software License Agreement, or if you desire to contact Albércorp for any reason, please contact:

Albércorp. 990 South Rogers Circle, Suite 11 Boca Raton, FL 33487 email: alber@alber.com

Information in this document is subject to change without notice.

Upgrading BMDM and BMRG Software and MPM, BDS and DCM Firmware, Book Revision 5.0, P/N 4200-019

2002, 2003 Albércorp, 990 South Rogers Circle, Suite 11, Boca Raton, FL 33487. This manual may not be copied in whole or in part without express written permission from Albércorp.

Microsoft, Microsoft Windows and Microsoft Explorer are registered trademarks of Microsoft Corporation.

Printed in the United States of America

# Regulatory Information

**Type of Service:** The MPM Series and the BDS Series equipment is designed to be used on standard device telephone lines. It connects to the telephone line by means of a standard jack called the USOC RJ11C (or USOC FJ45S). Connection to telephone company provided coin service (central office implemented systems) is prohibited. Connection to party line service is subject to state tariffs.

**Telephone Company Procedures:** The goal of the telephone company is to provide you with the best service it can. To do this, it may occasionally be necessary for the company to make changes in its equipment, operations or procedures. If these changes might affect your service or the operation of your equipment, the telephone company will give you notice, in writing, to allow you to make any changes necessary to maintain uninterrupted service.

In certain circumstances, it may be necessary for the telephone company to request information from you concerning the equipment that you have connected to your telephone line. Upon request of the telephone company, provide the FCC registration number and the ringer equivalence number (REN); both of these items are listed on the equipment label. The sum of all the RENs on your telephone line should be less than five in order to assure proper service from the telephone company. In some cases, a sum of five may not be useable on a given line.

**If Problems Arise**: If any of your telephone equipment is not operating properly, you should immediately remove it from your telephone line, as it may cause harm to the telephone network. If the telephone company notes a problem, it may temporarily discontinue service. When practical, the company will notify you in advance of the disconnection. If advance notice is not feasible, you will be notified as soon as possible. When you are notified, you will be given the opportunity to correct the problem and informed of your right to file a complaint with the FCC. Contact your telephone company if you have any questions about your telephone line.

# Safety Information

- Except as explained in this manual, do not attempt to service Albércorp equipment yourself. Opening the equipment may expose you to dangerous voltages. Refer servicing beyond that described in this manual to authorized personnel.
- Do not allow liquids or moisture to get into the equipment. If liquid does get into the equipment, unplug it immediately and contact your nearest authorized service center or Albércorp directly.
- Ensure equipment is provided adequate ventilation. Do not block equipment ventilation openings.
- Do not exceed equipment voltage or power ratings and capabilities.
- Make sure that equipment is properly grounded.
- Do not let unauthorized persons operate the equipment.
- Do not energize the cabinet or any component with 115VAC or battery voltage until after the installation is complete.
- Use of this product in a manner not specified could compromise the designed-in safety of this product.

**WARNING**: High voltage or current may be present in the equipment. Only qualified personnel should perform the operations described in this manual.

**WARNING**: High voltages exist inside the system components and on the equipment terminals. Calibration must be performed only by technically qualified persons. Observe electrical safety precautions when removing and installing equipment covers, and when connecting leads and making adjustments.

### Upgrading BMDM and BMRG Software and MPM, BDS and DCM Firmware

# *1 Introduction*

This document describes how to upgrade the following:

- BMDM program software to Version 5.00B20. (Existing software must be Ver 2.0 to 4.11B8.)
- BMRG program software to Version 1.06A.
- MPM-100 firmware to Version 1.23.
- BDS-256 Controller firmware to Version 2.13
- BDS-256 DCM firmware to Version 2.38.

Upgrades for software and firmware are distributed on one CD. Software resides in the computer that controls the MPM-100 and BDS-256 systems. Firmware resides in the MPM, BDS Controller and DCMs.

For more information or to download files, go to the Albér Web site at www.alber.com and click on Updates on the Home Page. You may download User's Guides from the Technical Library section of the Web site. For further assistance or to get technical support, contact Albér at (561) 997-2299.

# *2 Documentation*

The following is a list of documents supplied with the software upgrade. These documents are on the program CD or can be accessed within the download file from the Alber Web site at www.alber.com.

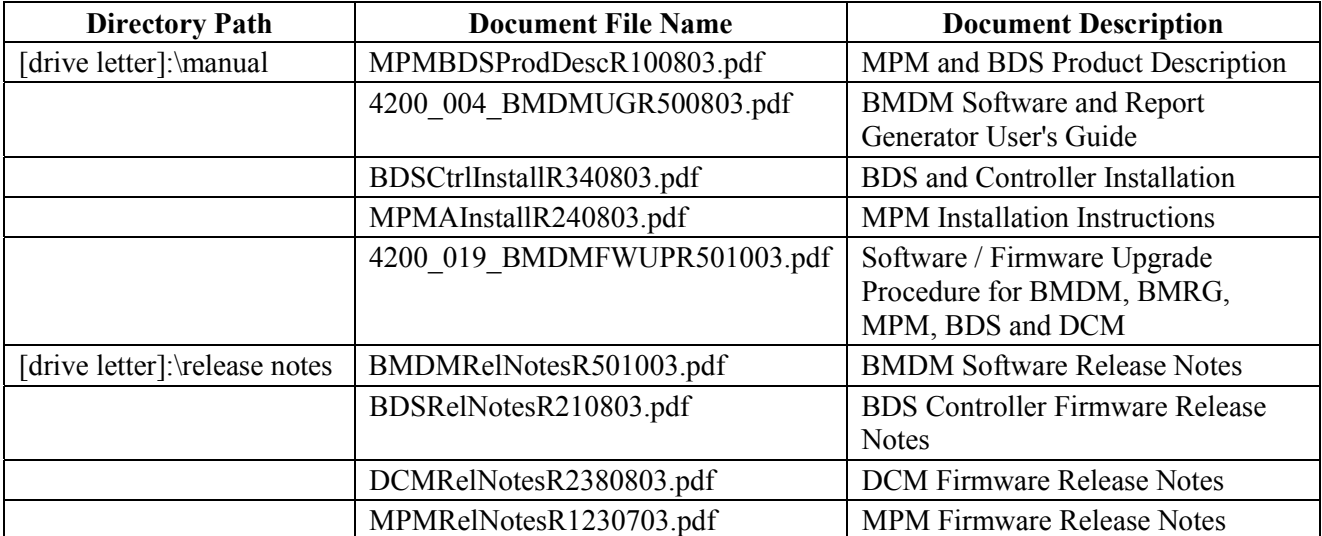

### *3 Extract Data From the Monitor*

Before upgrading the software or firmware, extract all data presently in the MPM or BDS monitor and store it to the Central computer database. To extract data, do the following:

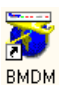

To start the program, double-click the BMDM icon.

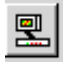

From the String Status screen, select the first string name. On the toolbar, click the Connection button.

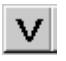

After connection, from the String View screen, click the View Voltage button.

വ

Click View Resistance. One of the following two will occur:

 1. The Cell Resistance bar graph appears. This indicates data stored in the MPM or BDS has been transferred.

2. The message No new resistance test results appears. Click the OK button to continue.

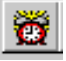

Click the View Alarms button.

CI

Click the Current History button. One of the following two will occur:

 1. The list of current alarms appears. This indicates historical alarm data stored in the MPM or BDS has been transferred. Close the Current Alarms window.

 2. The message No current historical alarm appears. Click the OK button and close the Current Alarms window.

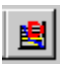

Click the View Discharge button. One of the following two will occur.

 1. The list of discharges appears. This indicates discharge data stored in the MPM or BDS has been transferred. Close the Discharge window.

 2. The message No discharge record appears. Click the OK button and close the Discharge window.

Close the String View screen to return to String Status screen.

Select the next string name, and repeat the above steps until all data is extracted from all monitors.

### *4 Install the BMDM and BMRG Software Upgrades*

Install the Battery Monitor Data Manager (BMDM) and Battery Monitor Report Generator (BMRG) upgrades onto the computer as follows.

### *4.1 Install the Software*

Close all open programs.

Insert the CD into the computer.

NOTE: If the setup screen does not automatically start, select Start|Run from the Windows desktop and, from the Run dialog box, type d:\setup (or other appropriate drive letter) to start the installation.

Follow the on-screen instructions to install the upgrade.

### *4.2 Remove the Old Icon*

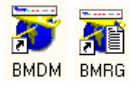

After upgrade installation, two new icons, BMDM and BMRG, appear on the desktop. You must remove the old BMDM (Data Manager) and BMRG (Report Generator) icons. To remove the icons, right click on each old icon and select Delete from the pop-up menu that appears.

### *4.3 Start the New Program*

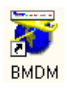

To start the program, double-click the new BMDM icon on the desktop.

The program can automatically update the database. When the program asks if you want to update the database, click Yes.

To confirm the database is updated, select Setup|Preferences. Verify the Database Version number 3.40 appears at the top of the Preferences screen.

Click the OK button to close the Preferences screen.

Complete the following MPM and BDS sections as required.

# *5 Upgrading MPM Firmware*

If you have MPMs connected, complete this section to upgrade the MPM firmware. You must upgrade each MPM listed on the String Status screen.

You may perform the upgrade from any available port, such as the RS-232, telephone or network port, but you must confirm that no other computer (PC) is communicating with the MPM via a different port while you are upgrading.

### *5.1 Confirm MPM Firmware Version*

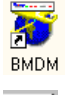

At this point, the BMDM String Status screen should be displayed. If not, double-click the BMDM icon to start the program.

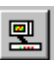

Select the site name, then click the Connection button on the toolbar.

After connection, select Diagnostics|Self Test from the String Status screen.

Enter the password. The default password is alber

 If the displayed Firmware Version number is 1.23, no upgrade is needed, and you should click Close to exit Diagnostics, and close the String View screen to return to the String Status screen.

If upgrade is required:

- 1. Click Close to exit Diagnostics.
- 2. Close the String View screen to return to the String Status screen.
- 3. Complete the following section.

### *5.2 Upgrading the Firmware (MPM)*

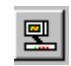

From the String Status screen, select the site name, then click the Connection button on the toolbar.

 After connection, from the String View screen, select Setup|Upgrade Firmware. The message appears:

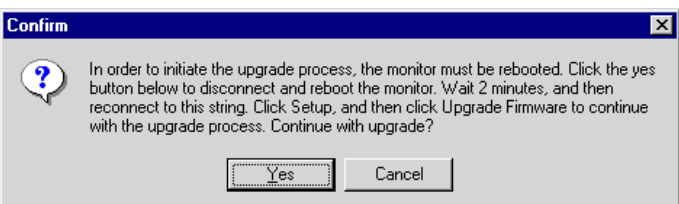

Click Yes to start the process.

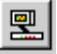

After two minutes, connect to the site again by selecting the site name and clicking the Connection button.

After connection, from the String View screen, select Setup|Upgrade Firmware.

At the Open Upgrade File screen, select the file: VER123.MP1 then click Open.

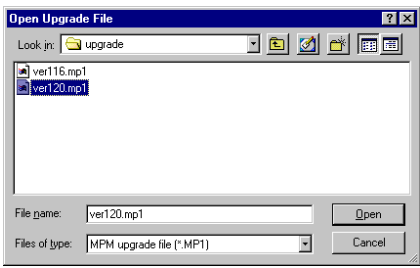

 The upgrade starts, and an indicator shows the progress. Typically, upgrading takes less than two minutes.

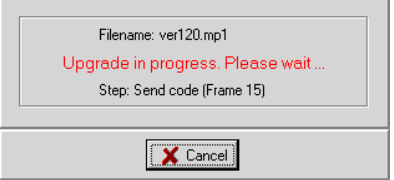

 When the upgrade is done, an Upgrade Successful message appears. Click OK. NOTE: If an Upgrade Failed. Not Responding. message appears, repeat the above steps.

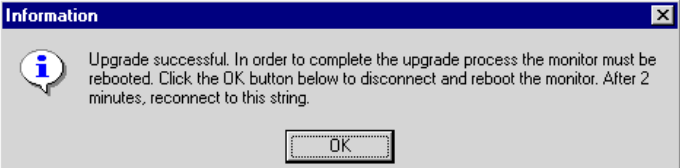

After two minutes, connect to the site by selecting the site name and clicking the Connection button.

After connection, from the String View screen, select Diagnostics|Self Test.

Enter the password. The default password is alber

 After about ten seconds, the screen displays the version number of the installed firmware. Verify the firmware version is 1.23.

Click Close to exit Diagnostics. Close the String View screen to return to the String Status screen.

### *5.3 Clear Data Memory (MPM)*

After the firmware is upgraded, you must clear the data memory in the monitor to reset the data pointers. To clear the memory, do the following:

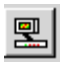

凰

From the String Status screen, select the site name, then click the Connection button on the toolbar.

From the String View screen, select Diagnostics|Memory.

Enter the password. The default password is alber

Click the Clear Data Memory button.

Clear Data Memory

Click Yes when the Confirm message appears.

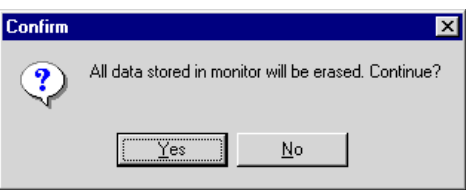

 Click the X in the upper right corner to exit Diagnostics. Close the String View screen to return to the String Status screen.

### *5.4 Send Battery Setup (MPM)*

To send the battery setup to the monitor, do the following:

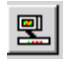

From the String Status screen, select the site name, then click the Connection button on the toolbar.

From the String View screen, select Setup|Battery.

Enter the password. The default password is alber

On the Battery Setup|General screen, click the Send button.

i rensemedia al

Click the Close button to exit Battery Setup.

Close the String View screen to return to the String Status screen.

The MPM-100 upgrade process is now complete.

# *6 Upgrading BDS and DCM Firmware*

If you have BDS Systems connected, complete this section to upgrade the BDS Controller and DCM firmware.

You may perform the upgrade from any available port, such as the RS-232, telephone or network port, but you must confirm that no other computer (PC) is communicating with the BDS Controller via a different port while you are upgrading.

### *6.1 Identify String Number 1 of a BDS Controller*

To identify the string number of a string within a Controller, do the following:

To select a string, click a string on the String Status screen.

Select Setup|System.

Enter the password. The default password is alber

Click the String tab.

Verify the String Number field is 1. If not, repeat the above steps for the other strings on the BDS Controller until String Number 1 is identified.

Click the X in the upper right corner to return to the String Status screen

NOTE: You may only perform the upgrade while connected to String 1. (A Controller can have a maximum of eight strings connected.)

### *6.2 Confirm BDS Firmware Version*

This section only needs to be done on string number 1 of the BDS Controller.

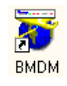

凰

At this point, the BMDM String Status screen should be displayed. If not, double-click the BMDM icon to start the program.

Select the site name, then click the Connection button on the toolbar.

After connection, select Diagnostics|Self Test from the String Status screen.

Enter the password. The default password is alber

 If the displayed Firmware Version number is 2.13 for the Controller and 2.38 for the DCM, no upgrade is needed, and you should click the X in the upper right corner to exit Diagnostics, and close the String View screen to return to the String Status screen.

If upgrade is required, do the following:

- 1. Click the X in the upper right corner to exit Diagnostics.
- 2. Close the String View screen to return to the String Status screen.
- 3. Complete the following sections.

### *6.3 Upgrade BDS Firmware*

This section only needs to be done on string number 1 of the BDS Controller.

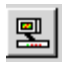

From the String Status screen, select the site name, then click the Connection button on the toolbar.

CAUTION: The BDS must be connected to String 1. If not, see earlier String Number section.

 After connection, from the String View screen, select Setup|Upgrade Firmware. The message appears:

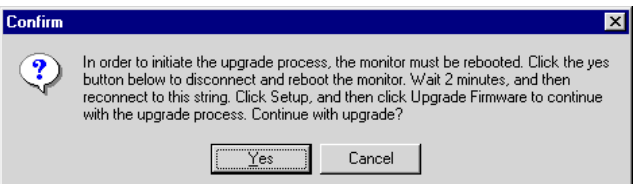

Click Yes to start the process.

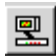

After two minutes, connect to the site again by selecting the site name and clicking the Connection button.

At the Open Upgrade File screen, select the file VER213.CTL then click Open.

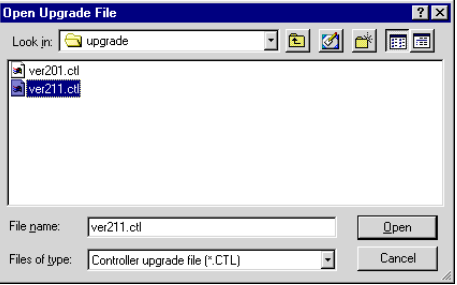

 The upgrade starts, and an indicator shows the progress. Typically, upgrading takes less than five minutes.

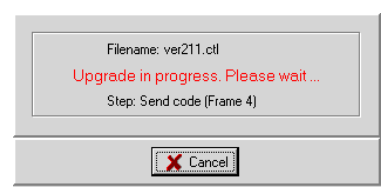

 When the upgrade is done, an Upgrade Successful message appears. Click OK. NOTE: If an Upgrade Failed. Not Responding. message appears, repeat the previous steps.

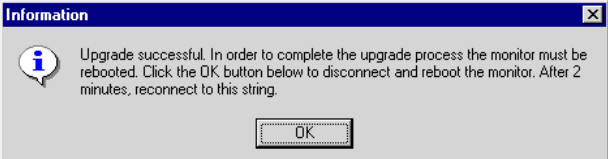

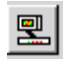

After two minutes, connect to the site by selecting the site name and clicking the Connection button.

From the String View screen, select Setup|Upgrade DCM Firmware.

At the Open Upgrade File screen, select the file VER238.DCM then click Open.

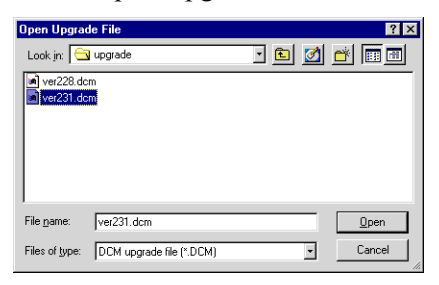

 The upgrade starts, and an indicator shows the progress. Typically, upgrading takes less than two minutes.

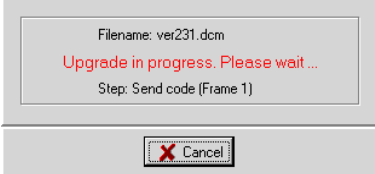

When the upgrade is done, an Upgrade Successful message appears. Click OK.

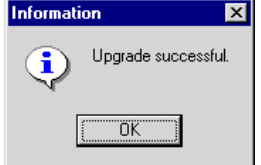

From the String View screen, select Diagnostics|Self Test.

Enter the password. The default password is alber

 After about ten seconds, the screen displays the version number of the installed BDS and DCM firmware.

Verify the BDS Controller is Version 2.13 and the DCM is Version 2.38.

Click the X in the upper right corner to exit Diagnostics.

Close the String View screen to return to the String Status screen.

### *6.4 Clear Data Memory (BDS)*

After the firmware is upgraded, you must clear the data memory in the monitor to reset the data pointers. This section must be done for all strings connected to each BDS Controller. To clear the memory, do the following:

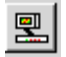

From the String Status screen, select the site name, and then click the Connection button on the toolbar.

From the String View screen, select Diagnostics|Memory.

Enter the password. The default password is alber

Click the Clear Data Memory button.

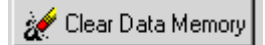

Click Yes when the Confirm message appears.

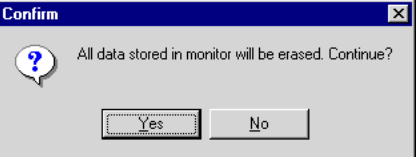

Click the X in the upper right corner to exit Diagnostics

Close the String View Screen to return to the String Status screen.

Repeat the above steps for each string.

### *6.5 Send Battery Setup (BDS)*

This section must be done for all strings connected to each BDS Controller. To send the battery setup to the monitor, do the following:

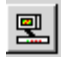

From the String Status screen, select the site name, and then click the Connection button on the toolbar.

From the String View screen, select Setup|Battery.

Enter the password. The default password is alber

On the Battery Setup|General screen, click the Send button.

 $E = 5$ end

Click Close to exit Battery Setup

Close the String View Screen to return to the String Status screen.

### *6.6 Perform Check Settings (BDS)*

This section must be done for all strings connected to each BDS Controller. To perform Check Settings, do the following:

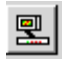

From the String Status screen, select the site name, then click the Connection button on the toolbar.

From the String View screen, select Setup|Check Settings.

Click the Upload button when it becomes active.

। <sup>∎</sup>ेे Upload |

Click Close to exit Check Settings.

Close the String View screen to return to the String Status screen.

The BDS-256 upgrade process is now complete.